### **Unit for Open Distance Learning**

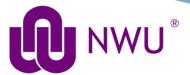

### **Accessing Proof of Registration**

This guide demonstrates how you can access "Proof of Registration" information

#### TO ACCESS THE STUDENT INFORMATION PORTAL:

- Go to: <a href="http://distance.nwu.ac.za/help">http://distance.nwu.ac.za/help</a>
- Click on "Proof of Registration" under the Administration section

#### Administration

Online Applications Application Status Proof of Registration Financial Statement APS Calculator **HESA Bursary Office** Financial Support Services Quotations Banking Details WIL Module Registration Guide

WIL Colour Coding

You will now be redirected to a Login Window.

#### **LOGIN WINDOW: INPUT INFORMATION**

Input the following information into the relevant fields:

# Login Window

- \* This area is only available for students.
- \* Follow the links at the bottom of the page to create a new pin number or to I
- \* The maximum length is 10 characters and the minimum is 5 characters.

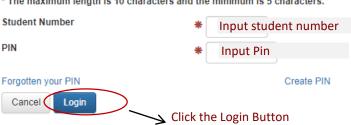

#### 3. SELECTING THE REGISTRATION TAB

Student records

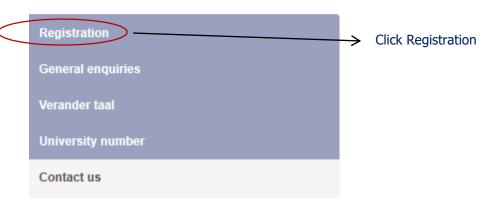

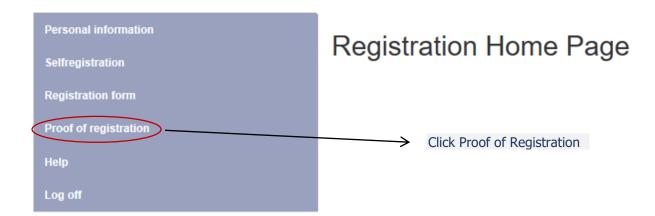

#### 4. RETRIEVING PROOF OF REGISTRATION

## Proof of registration

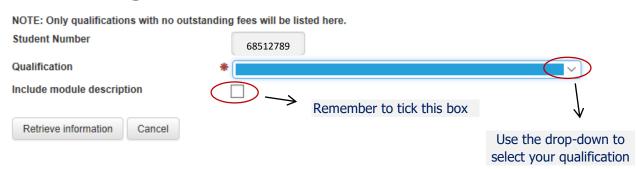